## **Komfortable Ansteuerung einer Märklindrehscheibe mit 48 Gleisabgänge und Brand oder Gerd Boll Drehscheibendecoder. Steuersoftware TrainController 7 Gold (TC7/D1 gold)**

#### **Vorwort:**

Am 12.12.2009 hatte ich mich an das Forum **RAILROAD & CO.® (http://www.freiwald.com)** gewand da ich einige Probleme meinerseits mit der Integration meiner Märklin Drehscheibe mit einem Decoder eines Fremdherstellers (Brand oder Gerd Boll) hatte.

Zunächst war ich als Anwender sehr verunsichert ob der Fehler bei mir, der Software oder am Fremdhersteller des Drehscheibendecoders liegen könnte. Auch das Pendeln zwischen dem Handbuch und der Onlinehilfe brachte mich nicht unbedingt ans Ziel. Erst über das Forum bekam ich einzelne Antworten auf meinen Beitrag wodurch mir langsam klar wurde was ich falsch gemacht haben könnte.

Leider bietet das Forum keinerlei Möglichkeiten dort direkt Bildmaterial einzustellen was eine Fehlerbeschreibung doch sehr erleichtern würde. Ich habe über meine Webseite dennoch einen Link erstellt und zu meinem Problem dazu auch ein Bildmaterial hinzugefügt was die Fehleranalyse im Forum doch sehr erleichtert hat. Mit diesen Beitrag versuche ich die einzelnen Schritte zur richtigen Programmierung als Beispiel zu meiner Drehscheibe in den wichtigsten Schritten darzustellen. Ich übernehme natürlich keinerlei Gewähr für die Richtigkeit meiner Ausführungen es ist für mich nur eine Gedankenstütze zu meinen Erfahrungen die ich mit Thema "Drehscheibe" gemacht habe. **Immerhin funktioniert die Drehscheibe jetzt...** 

Achtung dies ist die 1.Zusammenstellung hier werden sicher noch Ergänzungen oder Änderungen eingebracht!

# Anschlussplan meiner umgebauten Märklindrehscheibe mit Gerd Boll Decoder

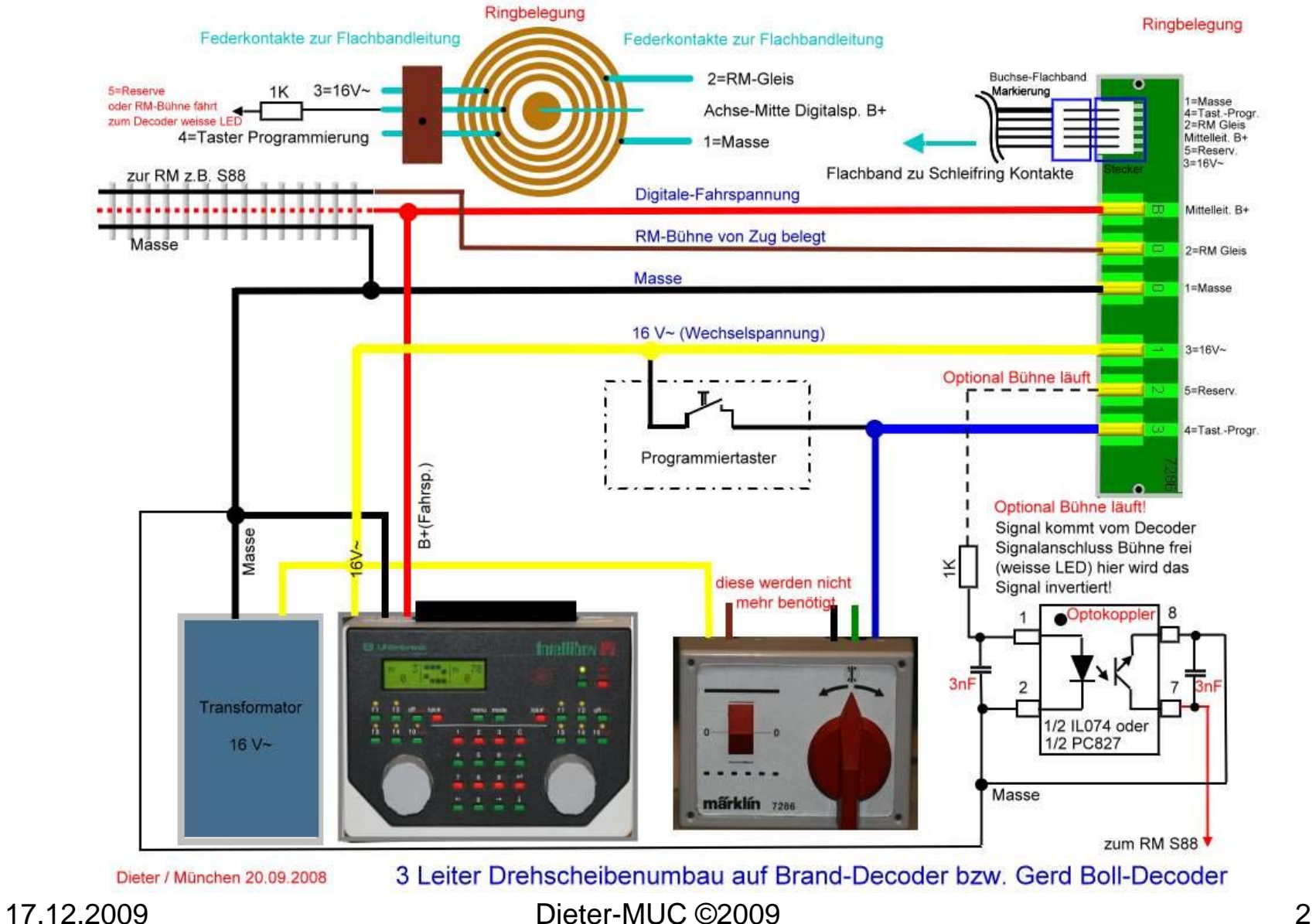

1654008561225

Meldungen 11 Inspektor 8 Loks + Züge

Railroad Bearbeiten Ansicht Zug Block Zugfahrt Werkzeuge Fenster Hilfe

#### **1.Einstelloptionen in der Software TC7gold für die**  Ad Railroad & Co. TrainController Gold - Unbenannt **Drehscheiberstellung:**

**Hier Wählen wir unter "Fenster"** ein **"Neues Stellwerk"** Fenster für den Test der Drehscheibe ausund benennen im nächsten Schritt dann das neue Stellwerk gleich in Drehscheibe um…

Neues Stellwerkfenster für Gleisplan mit Drehscheibe Ansicht Zug Block Zugfahrt Werkzeuge Railroad Bearbeiten Fenster Hilfe  $\circ$  . 多度 O 83 Q | 8 E 5 | 4 | 9 | 9 | 8 | 10 B | 6 | 11 | Meldungen 3 Inspektor 8 Loks + Züge 4 Stellwerk

导 Stellwerk 1 ∽ 1 **⁄-4-4 B-B-**O-1⊞0  $abc$   $a$  $\overline{\phantom{a}}$ Nun haben wir ein neues Stellwerkfenster, das Aussehen mit oder ohne Raster und Farbanpassung kann man unter "Ansicht" "Stellwerk" einstellen, auch die Umbenennung des Namens "Stellwerk" in "Drehscheibe" kann dort durchgeführt werden....

Hier haben wir jetzt das neue Stellwerk für unsere Drehscheibe das wir auch in**"Drehscheibe"** umbenennen…

F.

Siehe links im Bild wo..

17.12.2009 Dieter-MUC ©2009 3

In Fensterleiste anzeigen

Aktuelles Stellwerk löschen

**Fensterstatus** 

Neues Stellwerk Neuer Lokruhrerstand

Neuer Fahrdienstleiter

Neues Traffic-Control

Neuer Explorer

Loks + Züge

Neues Drehscheibenfenster

### **2.Drehscheiben Symbol für Gleisplan erstellen**

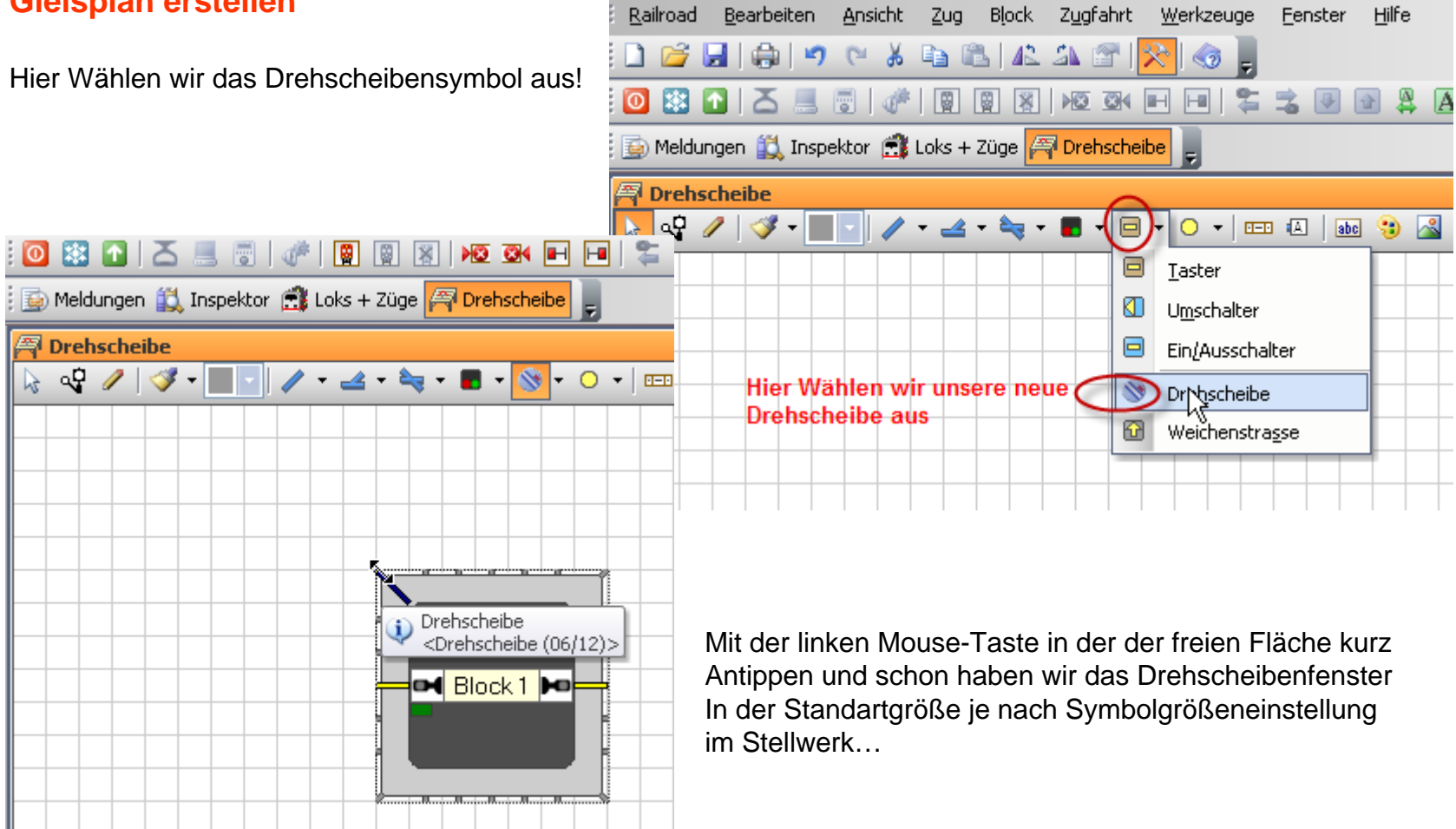

#### **3.Einstellmöglichkeiten**  Meldungen 3, Inspektor 8, Loks + Züge 4 Drehscheibe **mit dem Gleissymbol A** Drehscheibe **▼ 22 - 22 - 23 - 23 - 20 - 1 - 50 - 20 - 30 - 30** Durch das Aufziehen des Drehscheibensymbols kann man die Im Standartsymbol erster Aufruf sind zunächst Gleisabgänge besser darstellen und auch aufteilen. 24 Gleisabgänge +4 Reserve vorhanden…Im nachhinein das Fenster aufziehen wenn die Gleise angebunden sind ist nicht ratsam da sich sämtliche ▌▛ Gleiszuordnungen zur Drehscheibe verändern!!! <sup>写</sup> Drehscheibe  $\mathbb{R} \times \mathbb{R} \times \mathbb{R} \times \mathbb{R}$ . . . . . . . . . In der Standarteinstellung erster Aufruf sind 24 Gleisabgänge vorhanden  $\blacksquare$ Block<sub>1</sub> Þo ৩্ ‡e¶ Block 1 þe<mark>i</mark> Drehscheibensymbol mit der linken Mouse über ein Ecke aufziehen Wenn man das Symbol ein einer Ecke aufzieht hat man mehr Gleisabgänge zur Verfügung die später eine bessere Darstellung zulässt…

#### **4.Einstellungen für die Drehscheibe im Drehscheiben-Symbol (Registerkarte)**

Mit der linken Mouse auf das Drehscheibensymbol und die Registerkarte für die Drehscheibe öffnet sich…

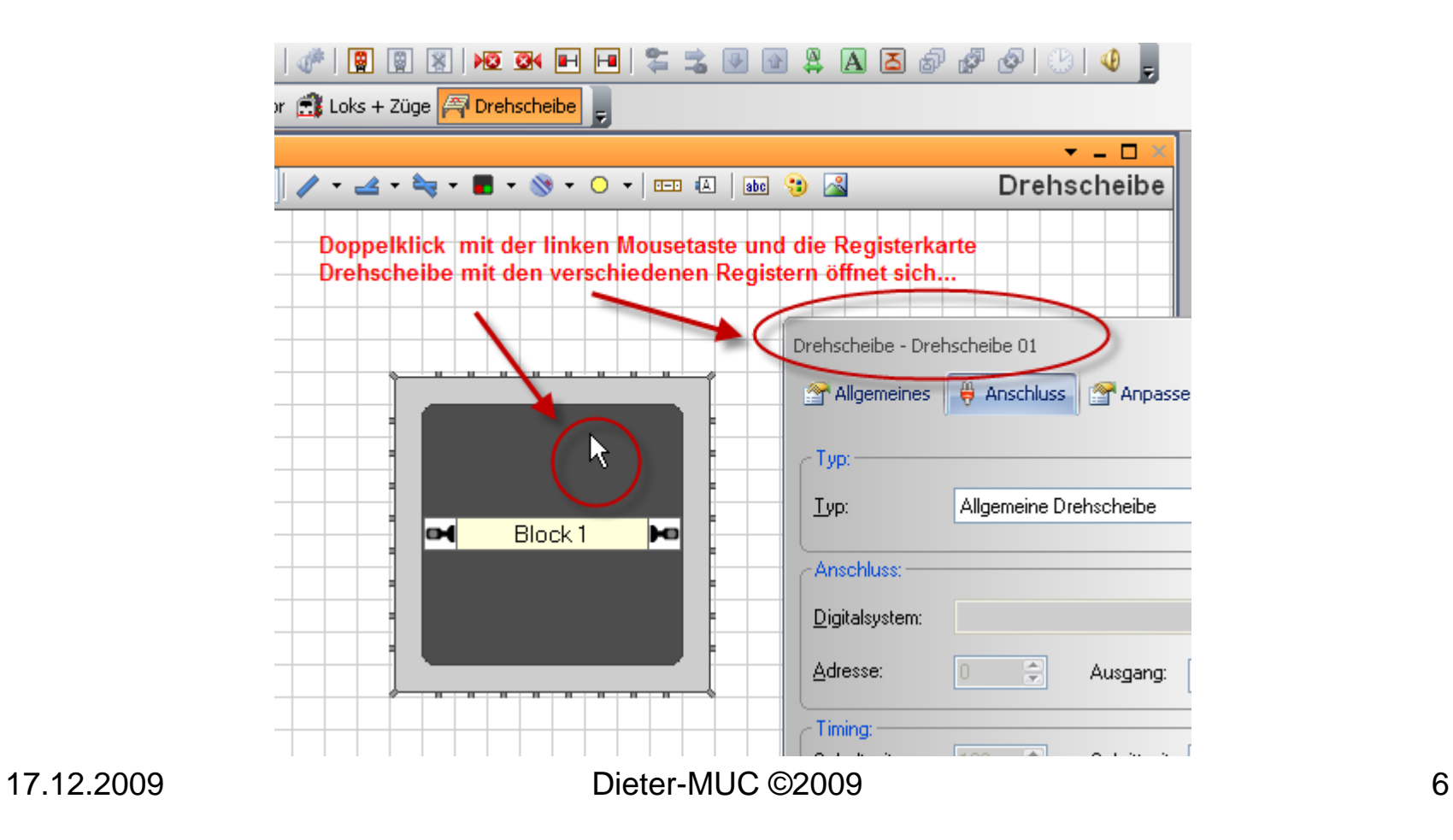

### **5.Einstellungen in der Drehscheiben-Registerkarte für die Drehscheibe**

- 1.Register **Allgemeines** aufrufen
- 2.Name für die **Drehscheibe**
- 3.Anzahl der möglichen **Gleise (48)** bei meiner Märklin Drehscheibe
- Ausrichtung Grundstellung (Standart ist Horizontal)
- 4.Einstellung der **Umlaufzeit** der Drehscheibe z.B. von Gl.xx um180 Grad gedreht in Sekunden, wird die Zeit zu kurz gewählt fährt die Lok schon von der Bühne obwohl das Zielgleis noch nicht erreicht wurde.
- **Lieber etwas längere die Zeit einstellen, damit sichergestellt ist, dass die grafische Anzeige vom TC etwas später am Zielgleis ankommt..**

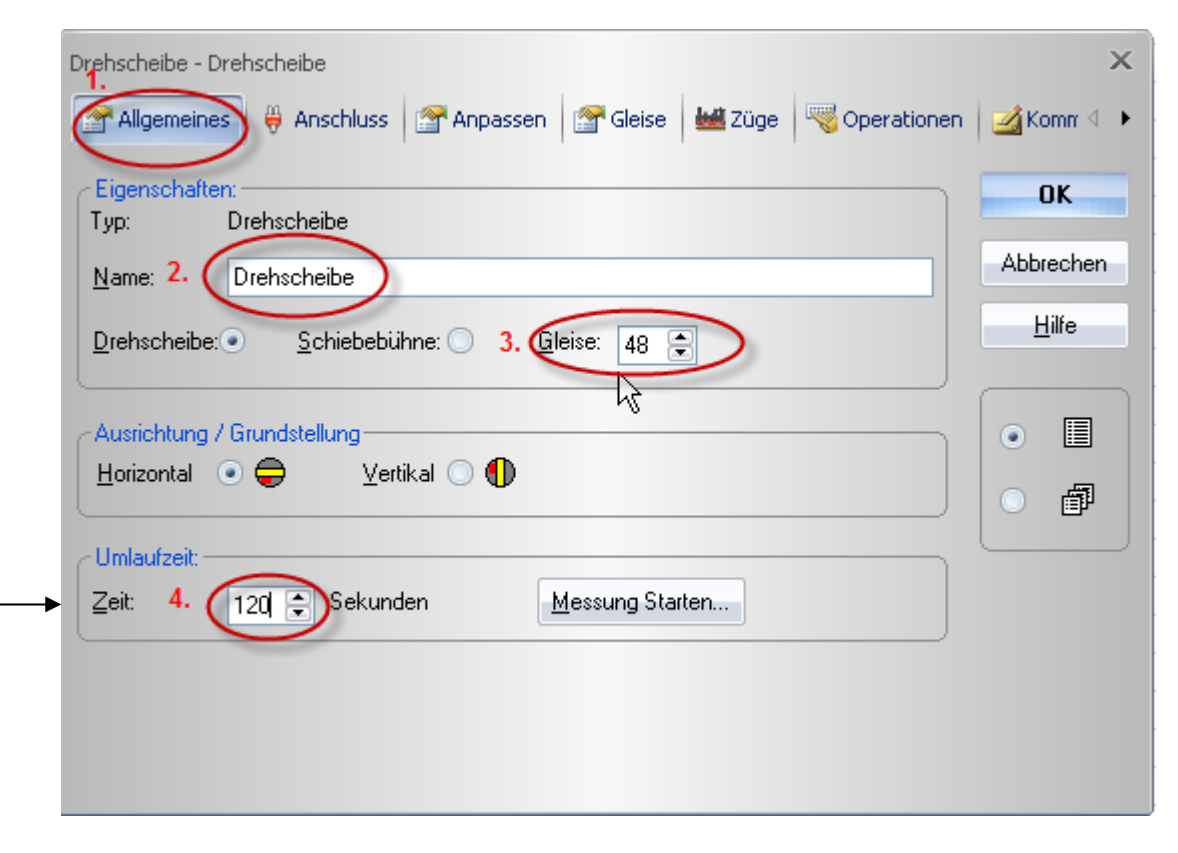

### **6.Einstellungen in der Drehscheiben-Registerkarte für die Drehscheibe**

- 1.Register **Anschluss** auswählen 2.Drehscheibentyp (bei mir 7686)
- 3.Welches **Digitalsystem**, bei mir Uhlenbrock IB
- 4. Die **Adresse** ist Basisadresse bei mir vom **Brand/Boll Decoder ist das Adresse 225(Adresstabelle siehe Anhang)**
- 5. **Schaltzeit** für den Decoder hängt vom Decoder ab und kann zwischen **100** und 800 ms betragen
- **Positionsüberwachung** wenn jemand dieses nutzt

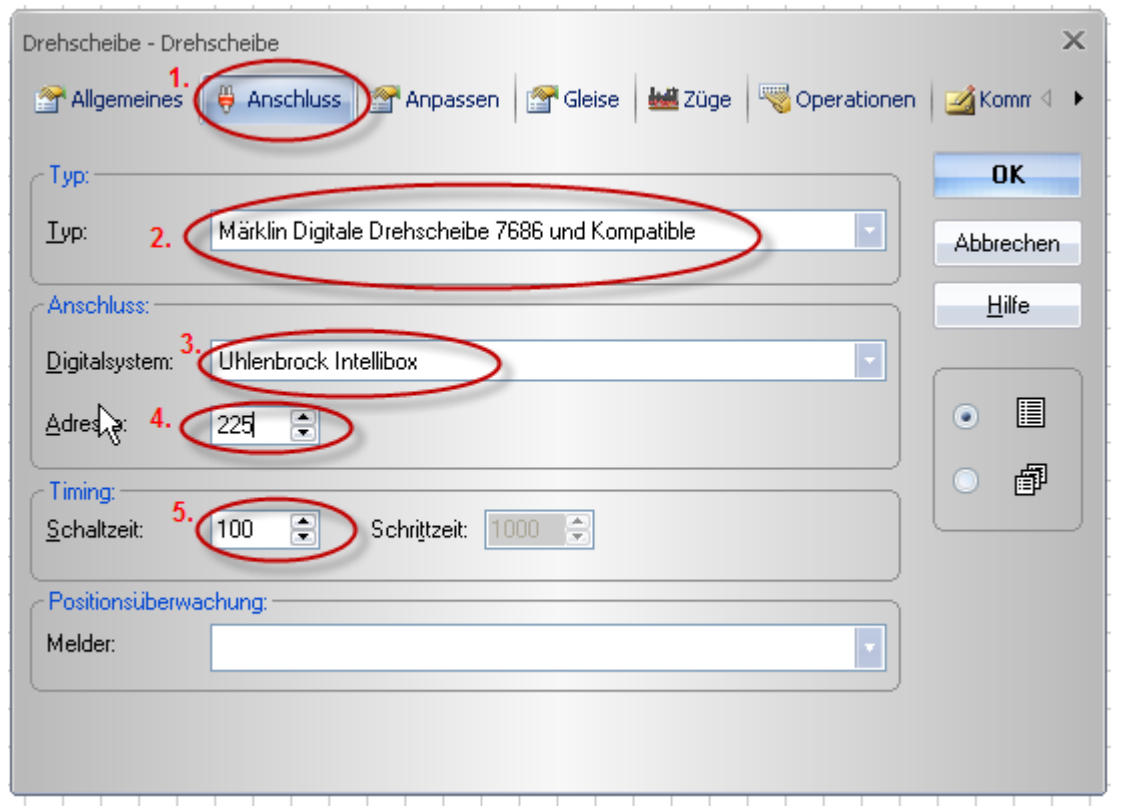

#### **7.Einstellungen in der Drehscheiben-Registerkarte für die Drehscheibe**

In der Registerkarte **Anpassen** kann man sich je nach Wunsch farbliche Einstellungen erstellen…

Hier habe ich keine Veränderung durchgeführt….

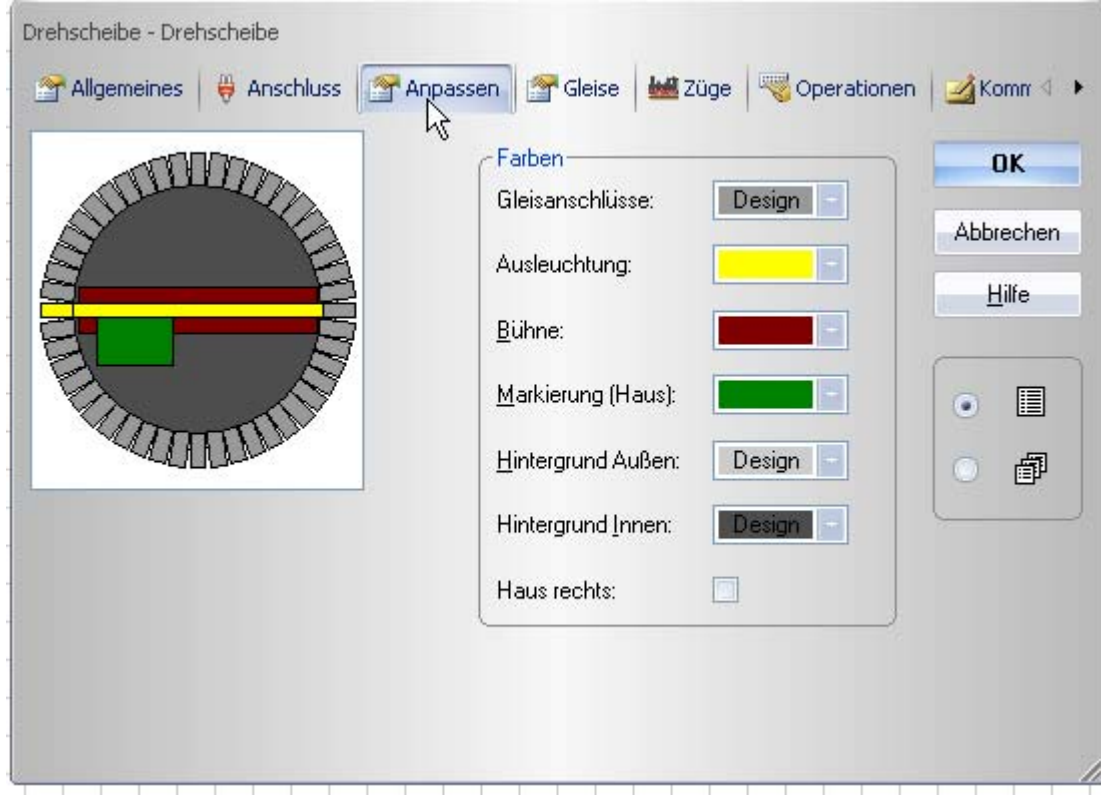

### **8.Einstellungen in der Drehscheiben-Registerkarte für die Drehscheibe**

#### Hier haben wir das wichtigste Register "Gleise".

1.Hier müssen wir im linken Drehscheibenbild 24 Gleise aktiv 24 Gleise passiv einstellen (Einstellung bei eine 48er Drehscheibe). wenn z.B. der Drehscheiben-Decoder auf 24 Gleisadressen programmiert ist.

Diese Einstellung soll nur für den 1.Test für die Drehscheibe dienen. Damit könnten wir jetzt 24 Gleise im Gleisbild anschließen und nutzen. Gleise Mett Züge Woberationen Zikomn < > Allgemeines **B** Anschluss **Annassen** 2.Im rechten Fenster müssen die Gleisanschlüsse auch auf 24 Gleise **OK** eingestellt werden. Abbrechen (Mit der Option Hinzufügen oder Entfernen.) Zuordnen **Hilfe** 3.Das rechte Fenster ist dannim Gleisplan für die Gleisabgänge zuständig. 圓  $\bullet$ **Wenn die Gleisanzahl links (aktiv)** 郬 **und rechts nicht gleich sind siehe (2. und 3.) dann ist eine Zuordnung zu den Gleisabgängen**  48 aktiv - 0 passiv 36 akti **nicht mehr möglich. Aktivieren** Deaktivieren Entfernen Hinzufügen **Im nächsten Bild haben wir dann**Blockeigenschaften... Löschen **die richtige Einstellungen.**Vorwärts Rückwärts

17.12.2009 Dieter-MUC © 2009 10

### **9.Einstellungen in der Drehscheiben-Registerkarte für die Drehscheibe**

Hier im Register **"Gleise"** sind jetzt beim runden Drehscheibensymbol 24 aktive Gleise und 24 passive Gleise für unseren 24 Gleise Test zugeordnet.

In der Rechten quadratischen Drehscheibendarstellung werden die 24 Gleisabgänge für die späteren Gleisanschlüsse festgelegt.

Die Zuordnung zu Gleis 1 wird muss als Bezug noch festgelegt werden. Gleisstutzen (1) antippen dann wird dieser blau.Dann auf Gleis1 ( 2) Klicken, und dann (3) den Button "Zuordnen" Anklicken.Damit haben wir das rechte Gleisbild der linken Drehscheibe zugeordnet

**Soweit ist dieser Bereich "Gleise" abgeschlossen.**

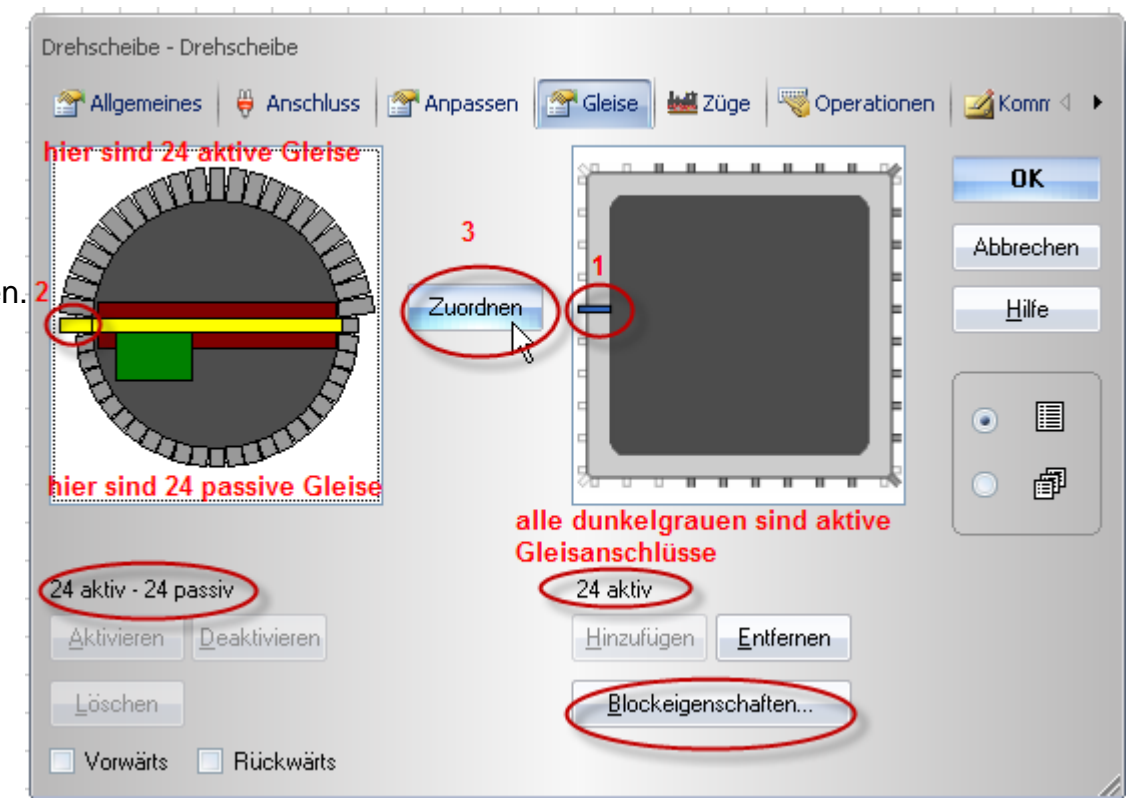

#### **9.Einstellungen in der Drehscheiben-Registerkarte für die Drehscheibe**

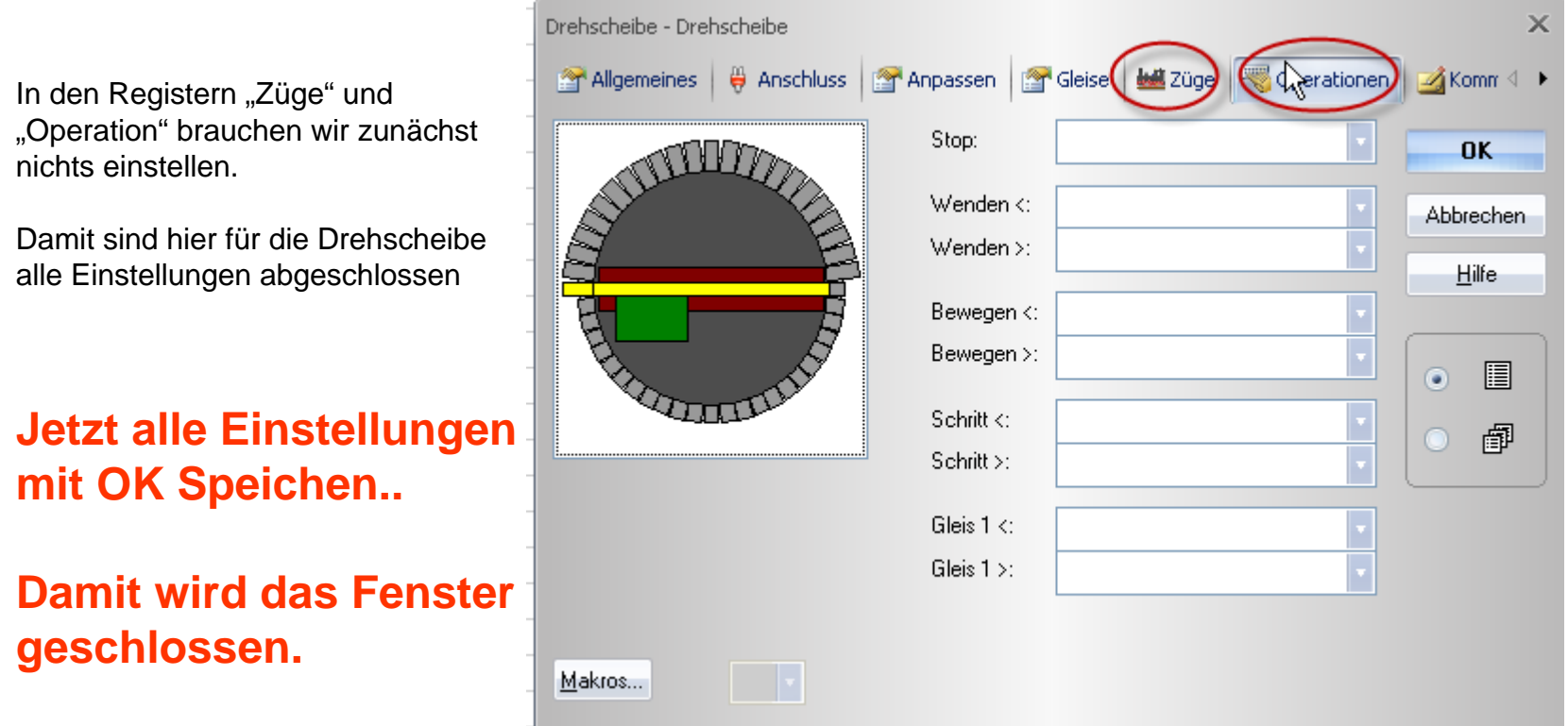

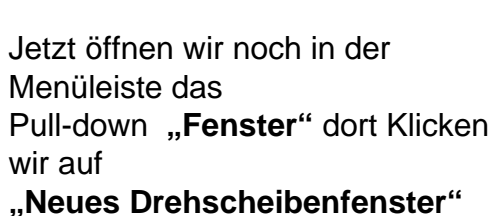

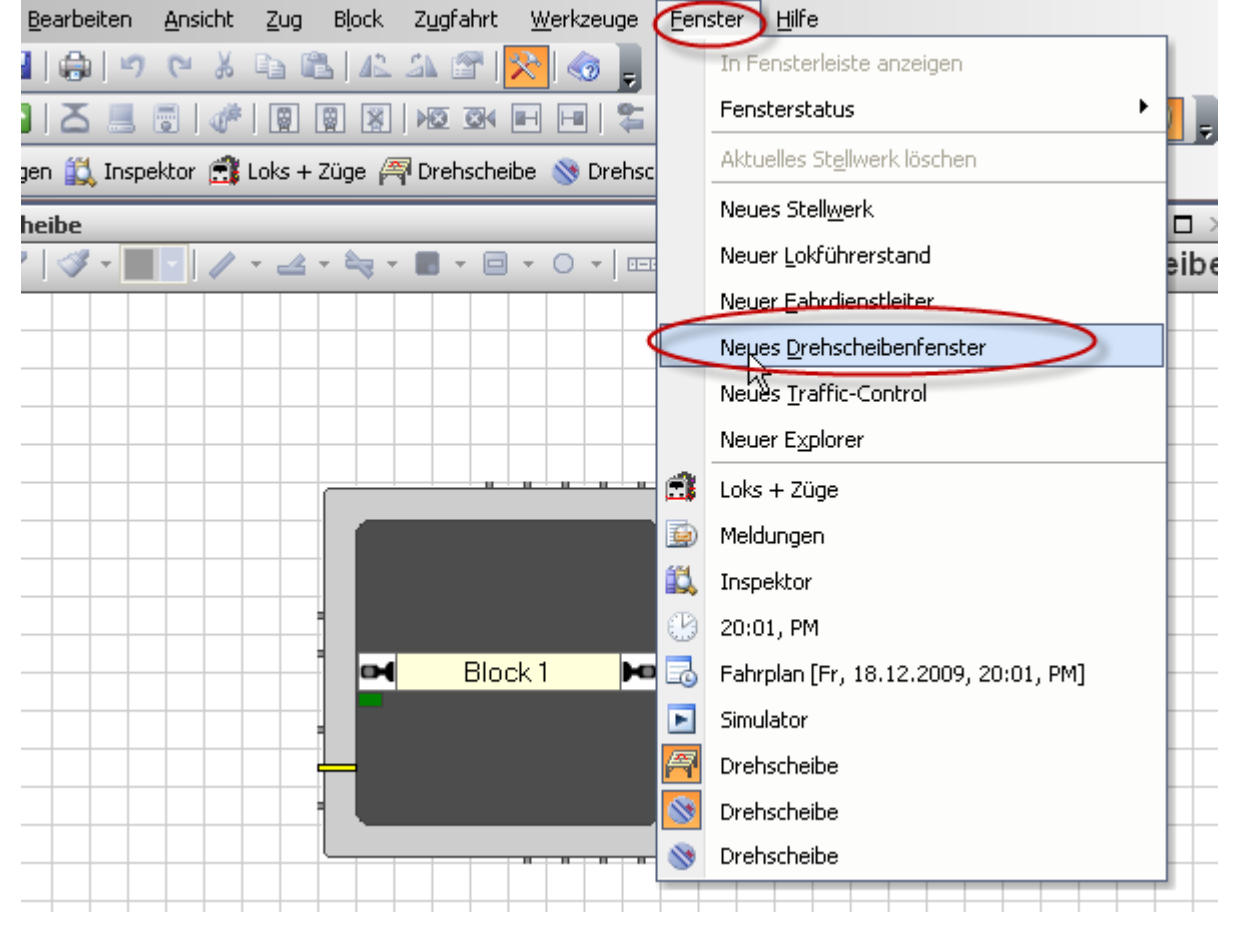

17.12.2009 Dieter-MUC © 2009 13

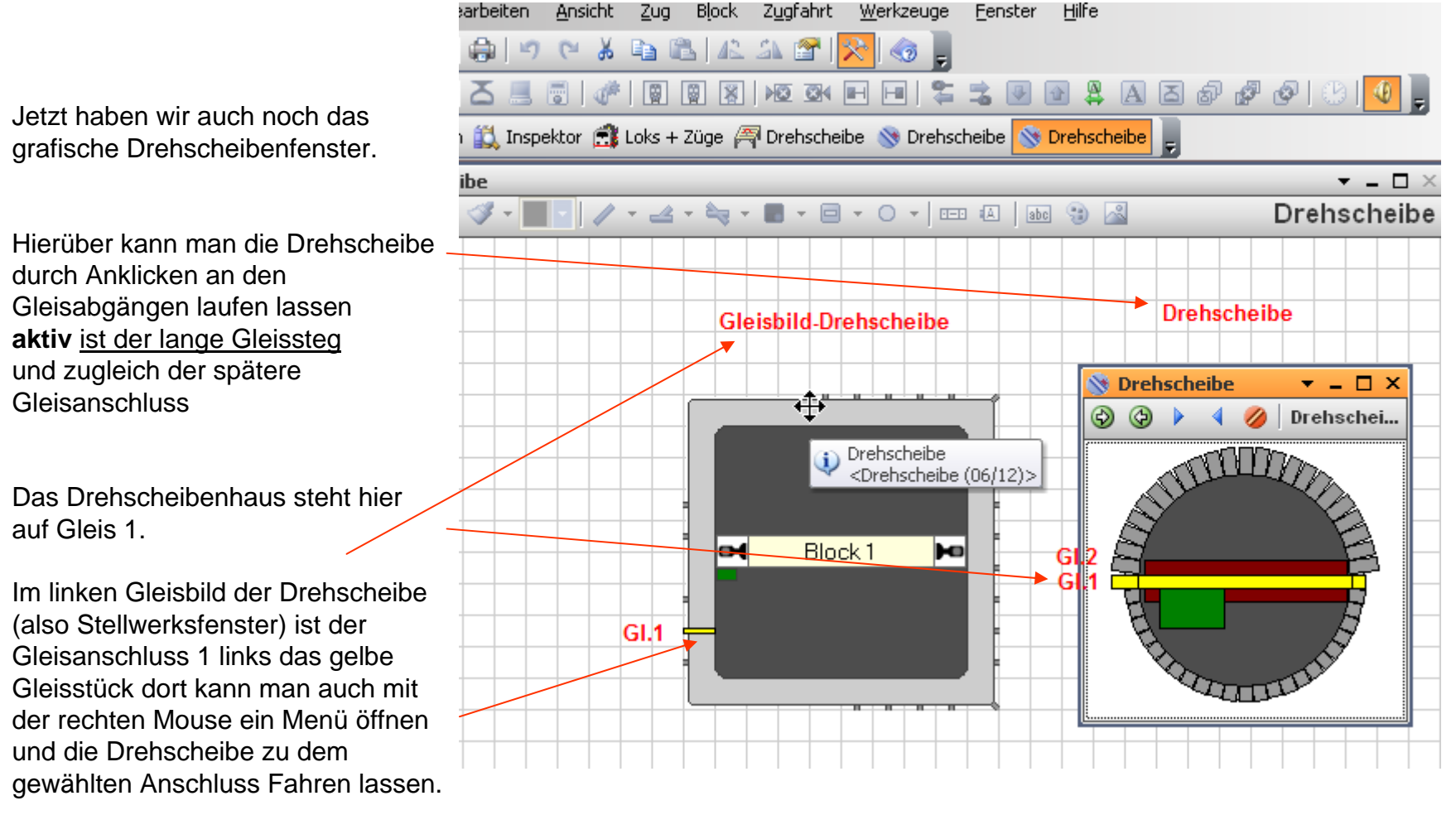

17.12.2009 Dieter-MUC ©2009 14

Zusammenfassung der wichtigsten Einstellungen für die Drehscheibe

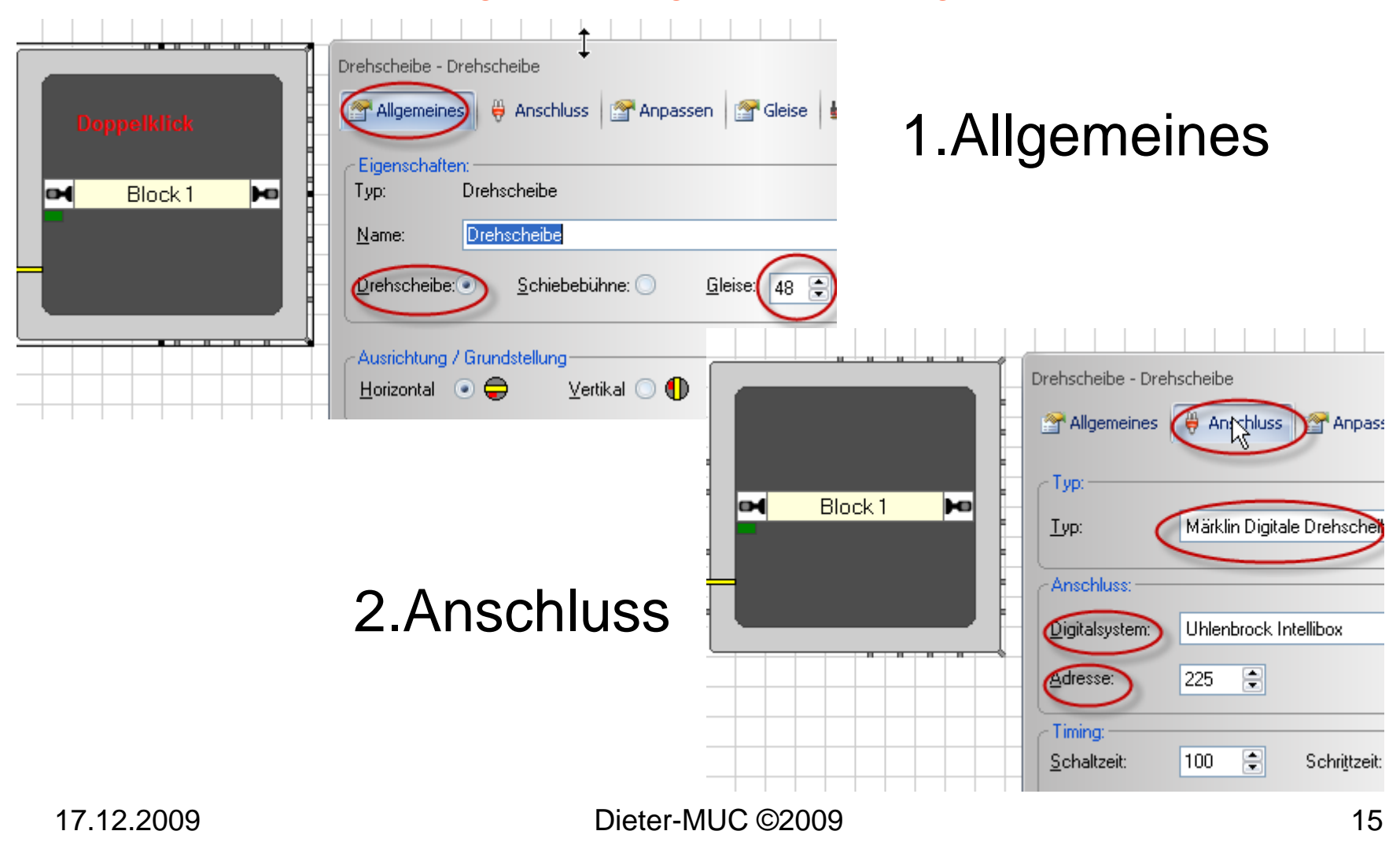

Zusammenfassung der wichtigsten Einstellungen für die Drehscheibe

3.Gleise

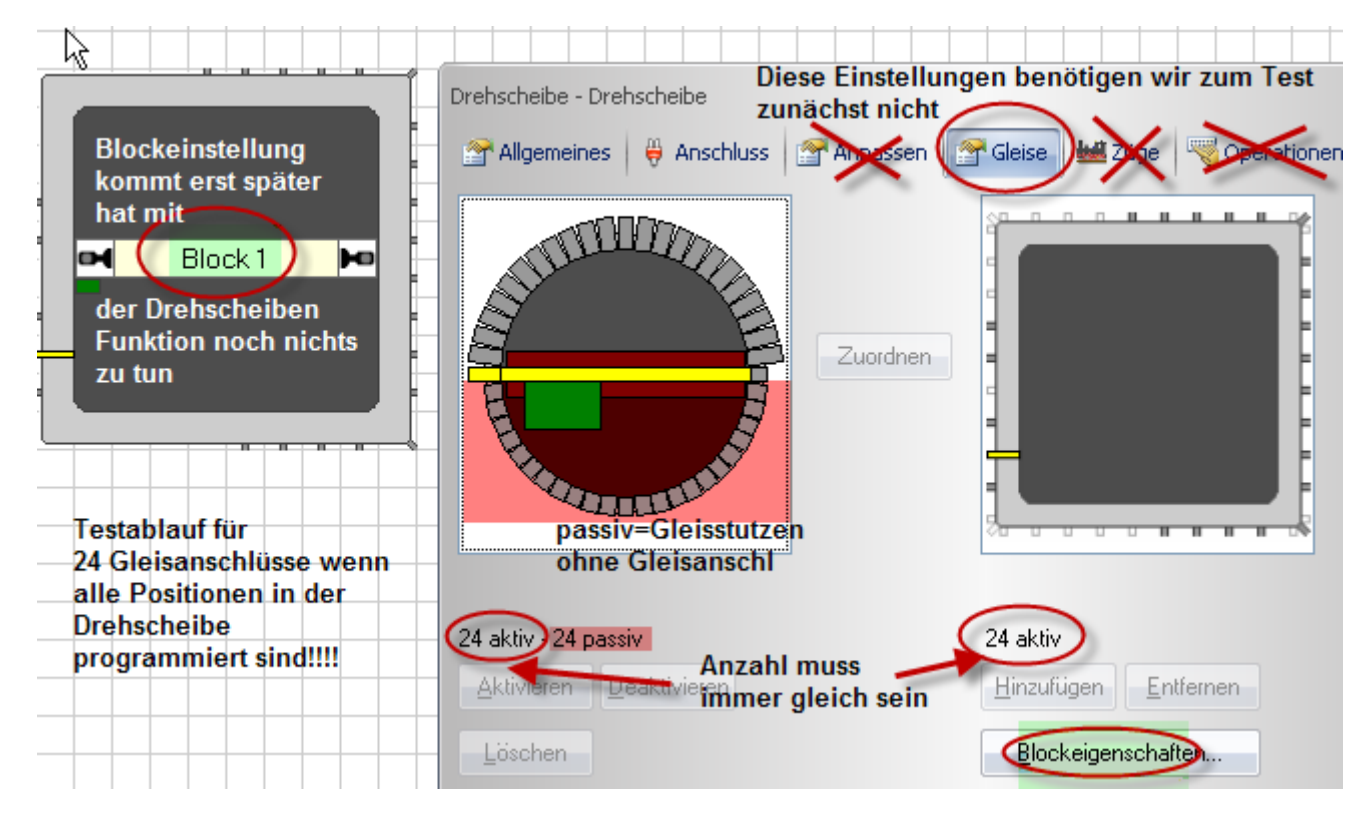

### **Komfortable Ansteuerung einer Märklindrehscheibe mit 48 Gleisabgänge Adesstabellen**

**Funktion** 

Licht

**Turn** 

**Step** 

Drehrichtung

Gleis gegenüber

25

26

27

 $\overline{\mathbf{3}}$ 

32

33

34

35

36

**Aktion rot** 

aus

rechts

rechts

rechts

**Gleis** 

Pos.Haus

Gleis<sub>1</sub>

Gleis 2

Gleis 3

Gleis<sub>7</sub>

Gleis<sub>8</sub>

Gleis<sub>9</sub>

Gleis 10

Gleis<sub>11</sub>

Gleis 12

**Adress** 

rot

225

226

227

228

**Adress** 

229

229

230

23

232

232

233

233

234

234

Basisadresse beim Brand/Boll Decoder ist Adresse 225

**Adressen 225-228 sindfür die Funktionen**

**Hier in der Tabelle sind alle Adressen 229-240 also 24 Adressen für jede Stellung der Drehscheibe im Decoder programmiert!**

**Hier ein kleines Beispiel für 4 Gleisabgänge im Decoder programmiert:**

**Adr.229 und Adr. 230 sind** 

**4 programmierte Gleise und 8 Positionen auf der Drehscheibe da ja jede Adresse einen gegenüberliegendes Gleis hat. Also:229 rot = Gl.1 und gegenüber Gl.25**

**229 grün =Gl.2 und gegenüber Gl.26 230 rot = Gl.3 und gegenüber Gl.27 230 grün= Gl.4 und gegenüber Gl.28**

**Sind zusammen 8 Gleispositionen! Wichtig bei der Programmierung ab Gl.1 die Drehscheibengleise im Uhrzeigersinn!!!! (Siehe Seite 19 Bild)**

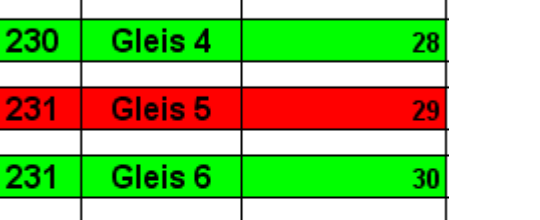

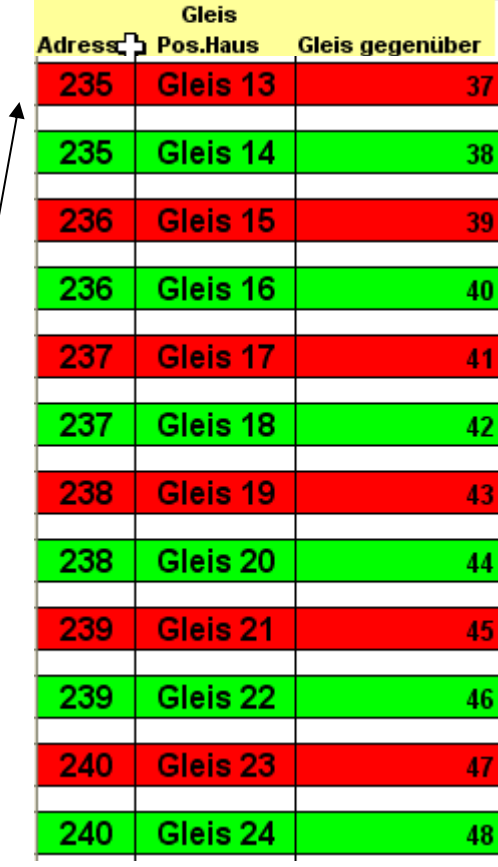

**Adress** 

arün.

225

226

227

228

**Aktion arün** 

ein.

**links** 

**links** 

**links** 

17.12.2009 Dieter-MUC ©2009 17

Adressvergabe aller 24 Adressen im Decoder

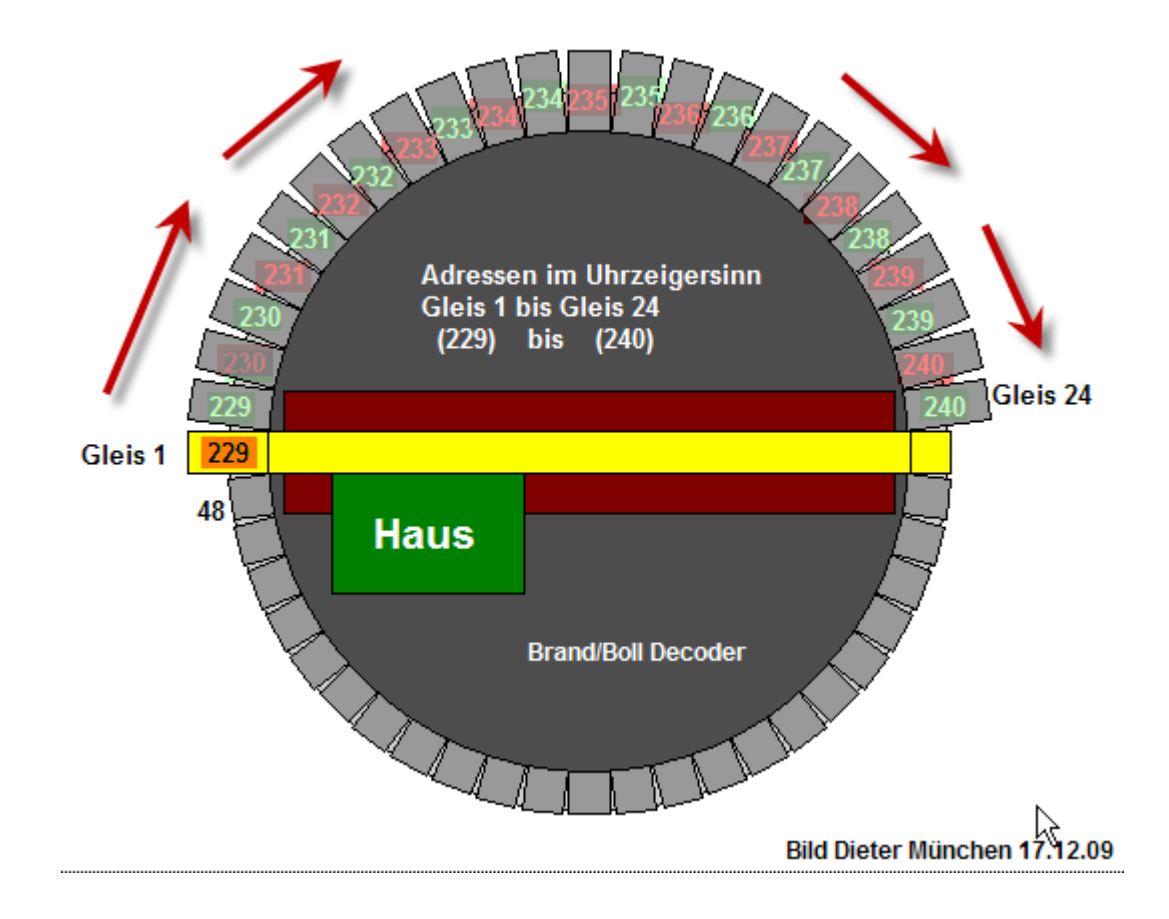

**1.Beispiel mit 4 Adressen und 8 Gleispositionen im Decoder programmiert**

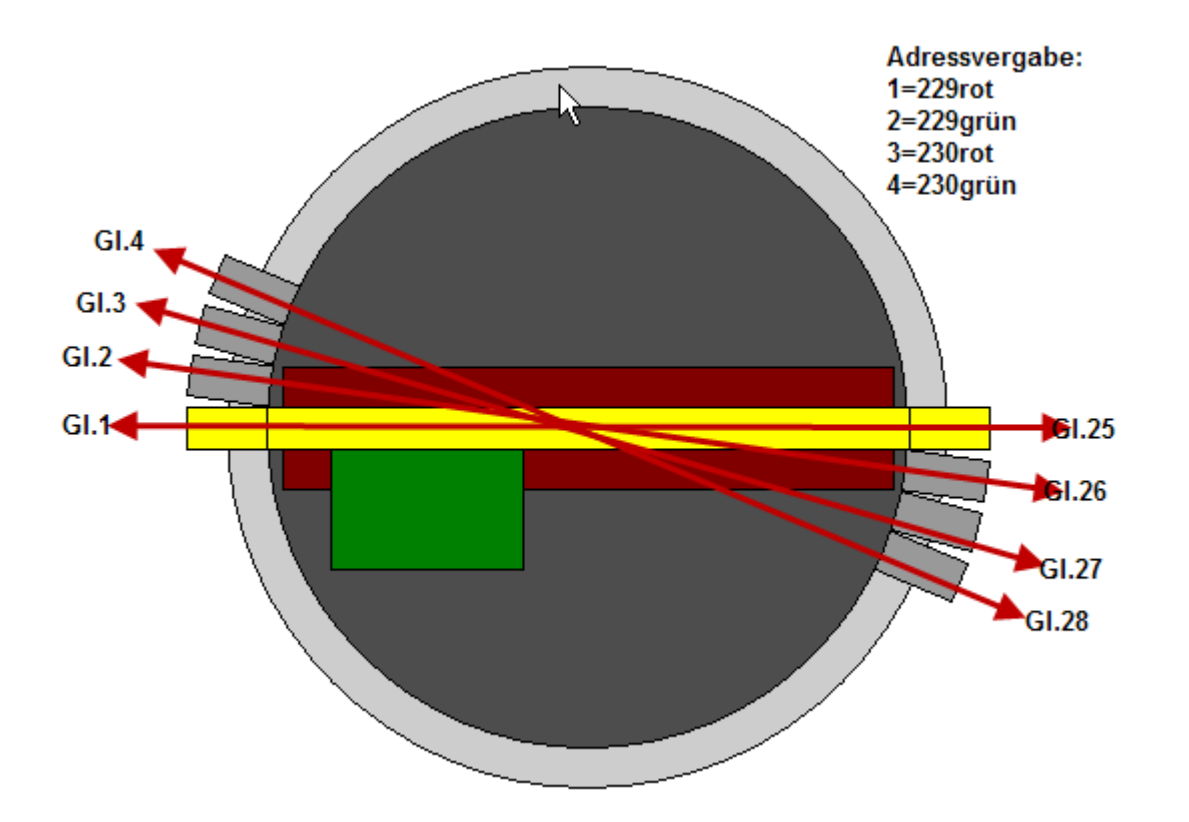

**2.Beispiel mit 2 Adressen und 4 Gleispositionen im Decoder programmiert**

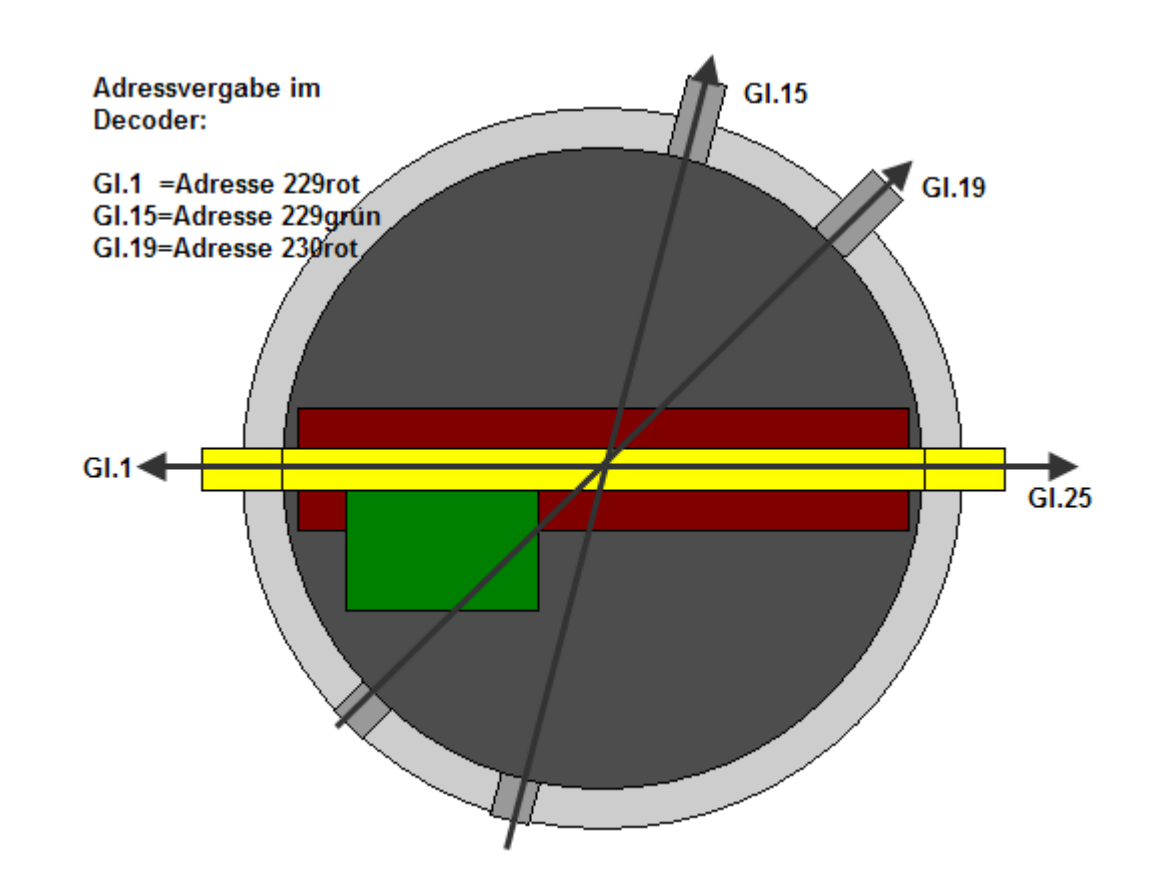